## **PAGO DE IMPUESTOS Y SERVICIOS**

Ingresá tu tarjeta de débito y tu clave PIN en el cajero automático, luego seleccioná la opción **PAGOS**. 1

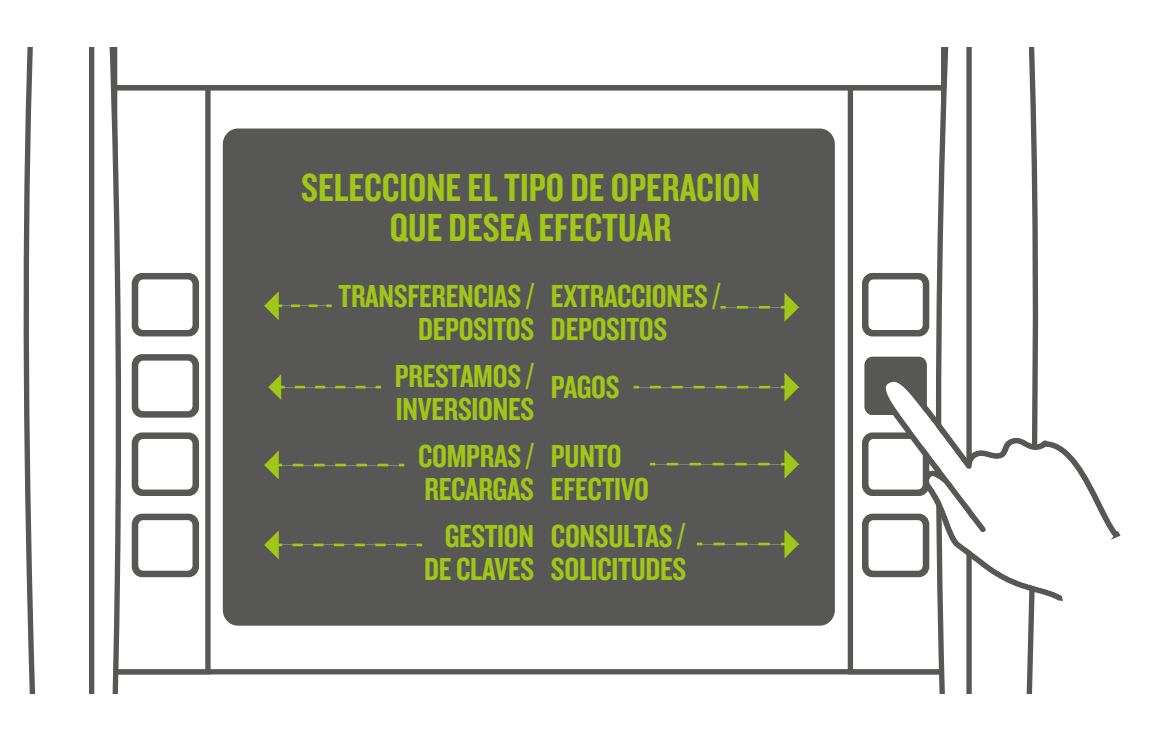

- Seleccioná la opción **PAGO DE IMPUESTOS Y SERVICIOS**. 2
- Seleccioná el rubro del impuesto o servicio que deseás abonar. 3
- Ingresá el código de servicio (CÓDIGO DE LINK PAGOS QUE SE ENCUENTRA IMPRESO EN LA FACTURA). 4
- Seleccioná la empresa u organismo que deseás abonar. 5
- Elegí la deuda que deseás pagar. Si la empresa no informa deudas, ingresá el importe de pago. 6
- Si tenés más de una cuenta asociada a tu tarjeta, seleccioná desde cuál querés que se debiten los fondos y confirmá la operación.  $\bm{\sigma}$
- $\bf (8)$  El cajero automático informará que la transacción ha sido completada y emitirá el comprobante de pago.

**IMPORTANTE :** Una vez que queda vinculado un impuesto/servicio a Link Pagos, el sistema lo incluirá en tu Agenda de Pagos . Te avisará si tenés algún impuesto o servicio próximo a vencer y si querés pagarlo.